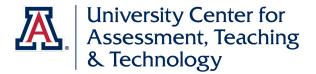

## **Navigating to the New Graphic Annual Report for Student Course Surveys**

- 1. Log into UAccess Analytics/Reporting (<a href="https://analytics.uaccess.arizona.edu">https://analytics.uaccess.arizona.edu</a>). [Please note: if attempting to access this off-campus, you will need to use a <a href="https://www.vp.nc.up.nc.up.nc.up.up.nc.up.nc
- Using the Dashboards drop-down menu in the upper right side of the screen, select 'SCS' and click on the 'SCS – Student Course Surveys' link.

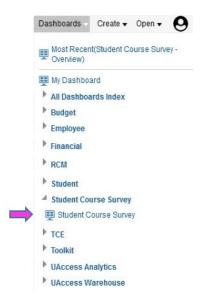

3. On the SCS Overview page, select 'Instructor' from the menu to the top-right of the screen.

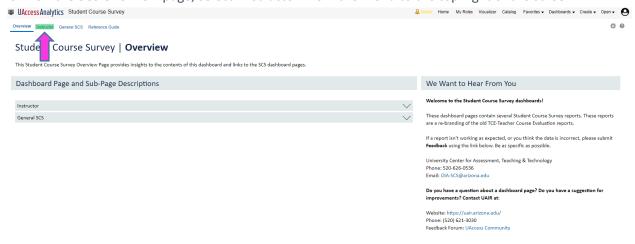

4. Scroll down to view the Annual Review Report. To print, use the Print link located just below the charts.

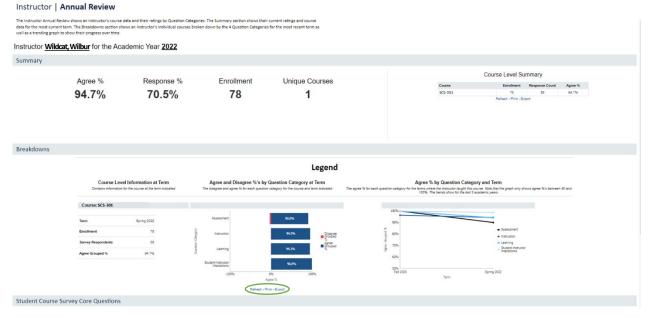

5. For the standard SCS reports, select 'Course-Classes Details'. To print, use the Print link located below the table.

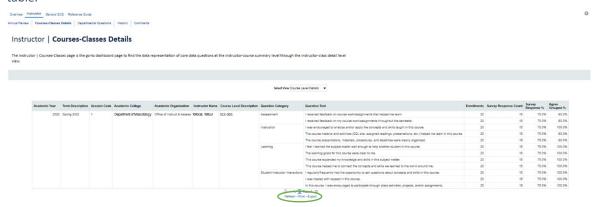